# *illumina*<sup>®</sup>

# TruSight Whole Genome Analysis Application

Produktdokumentation

TILLHÖR ILLUMINA Dokumentnr 200049931 v00 April 2024 FÖR IN VITRO-DIAGNOSTISKT BRUK.

# <span id="page-1-0"></span>Revisionshistorik

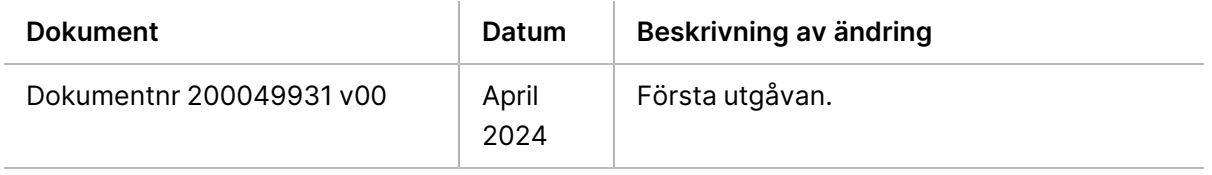

Dokumentet och dess innehåll tillhör Illumina, Inc. och dess dotterbolag ("Illumina") och är endast avsett för användning enligt avtal i samband med kundens bruk av produkterna som beskrivs häri. Allt annat bruk är förbjudet. Dokumentet och dess innehåll får ej användas eller distribueras i något annat syfte och/eller återges, delges eller reproduceras på något vis utan föregående skriftligt tillstånd från Illumina. I och med detta dokument överlåter Illumina inte någon licens som hör till dess patent, varumärke eller upphovsrätt, eller i enlighet med rättspraxis eller liknande tredjepartsrättigheter.

Instruktionerna i detta dokument ska följas noggrant och uttryckligen av kvalificerad och lämpligt utbildad personal för att säkerställa rätt och säker produktanvändning i enlighet med beskrivningen häri. Hela innehållet i dokumentet ska läsas och förstås i sin helhet innan produkten (produkterna) används.

UNDERLÅTENHET ATT LÄSA OCH FÖLJA ALLA INSTRUKTIONER HÄRI I SIN HELHET KAN MEDFÖRA SKADA PÅ PRODUKTEN/PRODUKTERNA, PERSONSKADA, INKLUSIVE SKADA PÅ ANVÄNDAREN/ANVÄNDARNA ELLER ANDRA PERSONER SAMT SKADA PÅ ANNAN EGENDOM, OCH LEDER TILL ATT EVENTUELL GARANTI FÖR PRODUKTEN/PRODUKTERNA BLIR OGILTIG.

ILLUMINA KAN INTE ÅLÄGGAS NÅGOT ANSVAR SOM UPPKOMMER GENOM FELAKTIG ANVÄNDNING AV PRODUKTERNA SOM BESKRIVS HÄRI (INKLUSIVE DELAR DÄRI ELLER PROGRAM).

© 2024 Illumina, Inc. Med ensamrätt.

Alla varumärken tillhör Illumina, Inc. eller respektive ägare. Specifik varumärkesinformation finns på [www.illumina.com/company/legal.html](http://www.illumina.com/company/legal.html).

# Innehållsförteckning

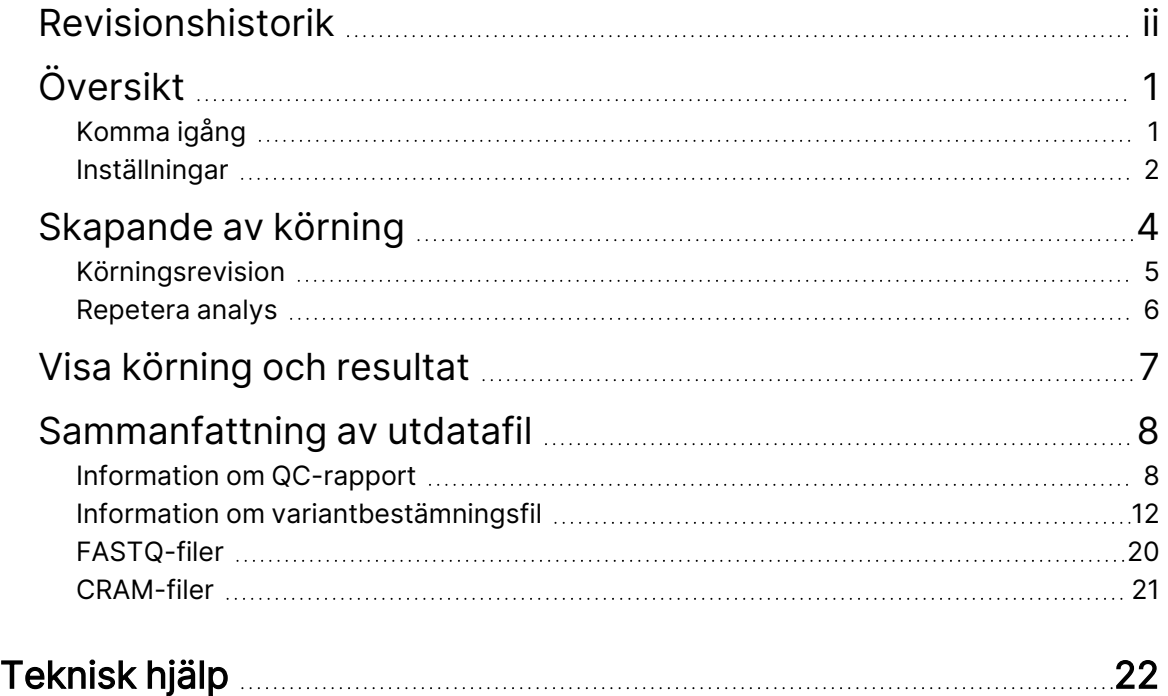

# <span id="page-4-0"></span>Översikt

TruSight Whole Genome Analysis Application används för att planera sekvenseringskörningar för TruSight Whole Genome och automatiskt initiera analys efter att körningen har slutförts. Analysen inkluderar demultiplexering, FASTQ-generering, avläsningsmappning, inpassning mot det grafaktiverade humana referensgenomet GrCh38/hg38 och variantbestämning med användning av Illumina DRAGEN-server för NovaSeq 6000Dx.

I olika stadier av analysarbetsflödet utför applikationen kvalitetskontroll (QC) enligt definierade sekvenserings-, FASTQ- och provbiblioteksmått och genererar rapporter med resultaten. För prover som klarar alla kvalitetskontrollsteg genererar programmet stödfiler för användning i nedströms könscellsapplikationer.

TruSight Whole Genome Analysis Application kör DRAGEN variantbestämmare, inklusive Small Variant Caller (bestämning av liten variant), Copy Number Variant Caller (bestämning av kopietalsvariation) (CNV) och Repeat Expansion Detection (upprepad expansionsdetektering) med ExpansionHunter.

<span id="page-4-1"></span>Applikationen utför också annoteringar av låg, mellanliggande eller hög konfidensnivå för små varianter och inkluderar denna annotering i utdatafilen.

### **Komma igång**

Se till att TruSight Whole Genome Analysis Application är installerad på NovaSeq 6000Dx-instrumentet som ska användas för sekvensering som en del av TruSight Whole Genome. Installerade program finns på skärmen Applications (Program) på NovaSeq 6000Dx Instrument eller i Illumina Run Manager med en webbläsare på en nätverksansluten dator. Kontakta din lokala Illumina-fältrepresentant för hjälp med att schemalägga installationen.

### Lagringskrav för data

Se NovaSeq 6000Dx produktdokumentation (dokument nr 200010105) Illumina DRAGEN Server för NovaSeq 6000Dx produktdokumentation (dokumentnr 200014171) för allmän information om datautmatning och lagring.

TruSight Whole Genome Analysis Application skriver ut data till en Run Folder (körningsmapp) och en Analysis Folder (analysmapp) i extern lagring. Minimilagringskraven kan uppskattas från storleken på datautmatningen till varje mapp för en enda sekvenseringskörning som visas nedan.

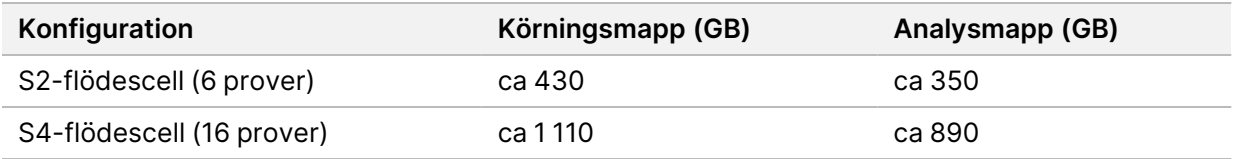

### Ungefärlig analystid

Analysen startar automatiskt efter att en sekvenseringskörning har slutförts och sker sekventiellt på prover inom en körning. Utdatafiler kommer att finnas tillgängliga på den externa lagringsplatsen när analysen är klar för alla prover i en körning och kopieringsöverföringen till den externa lagringsplatsen är klar. När du startar en sekvenseringskörning på både sida A och sida B samtidigt kommer sekvensering att utföras samtidigt. Analys av dessa sekvenseringskörningar kommer att utföras sekventiellt av TruSight Whole Genome Analysis Application efter att sekvenseringen har slutförts. Den körning som slutför sekvensering och överföring först kommer att analyseras först. Den andra sekvenseringskörningen kommer att överföras och placeras i kö för analys efter att den första analysen har slutförts. Se Visa [körning](#page-10-0) och resultat på sidan 7 för information om hur du fastställer status för aktiva eller underkända körningar.

Ungefärlig tid tills analysresultaten är tillgängliga efter att sekvenseringen har slutförts visas nedan för situationen när sida A och sida B laddas samtidigt med samma konfiguration.

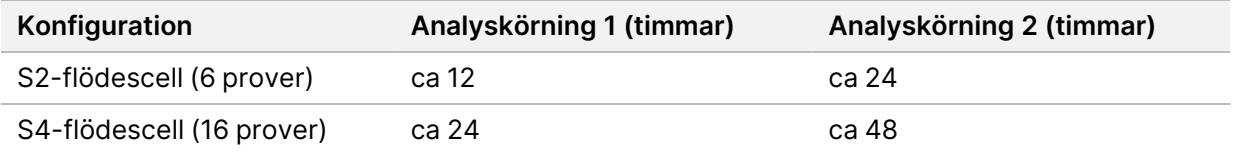

### <span id="page-5-0"></span>**Inställningar**

Välj TruSight Whole Genome Analysis Application på skärmen Applications (Applikationer) för att visa aktuell konfiguration och ändra behörigheter.

### Konfiguration

Konfigurationsskärmen visar följande programinställningar:

- **Applikationsnamn**
- **Applikationsversion**
- **DRAGEN Version**
- **RTA-version**
- **Datum för utgåva**
- **Organisation**
- **Enhetsidentifierare**
- **Produktionsidentifierare**
- **Library Prep Kits** (Biblioteksprepareringssatser) Visar biblioteksprepareringssats. Denna inställning kan inte ändras.
- **Index Adapter Kits** (Indexadaptersatser) Visar de indexadaptersatser som är tillgängliga för användning.
- **Indexavläsningar**
- **Avläsningstyp**
- **Indexlängder**
- **Read Lengths** (Avläsningslängder) Avläsningslängder ställs in som standard när indexuppsättningen väljs. Denna inställning kan inte ändras.

### Behörigheter

Den utsedda administratören har behörighetsåtkomst och kan använda kryssrutorna på skärmen Permissions (Behörigheter) för att hantera användaråtkomst för TruSight Whole Genome Analysis Application.

Mer information om behörigheter och användarhantering finns i avsnittet Systemkonfiguration i NovaSeq 6000Dx produktdokumentation (dokument nr 200010105).

# <span id="page-7-0"></span>Skapande av körning

Skapa nya körningar i IVD-läge, antingen på instrumentet eller genom att öppna Illumina Run Manager (IRM) med en webbläsare på en nätverksansluten dator. För att komma åt instrumentet på distans ska du använda adress- och användarkontoinformationen från din Illumina-representant. Se NovaSeq 6000Dx produktdokumentation (dokument nr 200010105) för mer information.

Create run (Skapa körning) är den rekommenderade metoden för körningsplanering. Import Sample Sheet (Importera provark) rekommenderas inte. Provarksfilerna som matas ut i körnings- och analysmappar är inte lämpliga för import under körningsplanering.

### Skapa körningar

- 1. På skärmen Runs (Körningar) väljer du **Create Run** (Skapa körning).
- 2. Välj TruSight Whole Genome Analysis Application och välj sedan **Next** (Nästa).
- 3. På skärmen Run Settings (Kör inställningar) anger du ett körningsnamn. Körningsnamnet identifierar körningen från sekvensering till analys.
- 4. [Valfritt] Ange en körningsbeskrivning för att ytterligare identifiera körningen. Biblioteksprepareringssats är inställd som standard som TruSight Whole Genome och kan inte ändras.
- 5. Välj önskad TruSight Whole Genome-indexuppsättning i listrutan **Index Adapter Kit** (Indexadaptersats).

Avläsningslängden ställs in som standard och kan inte ändras. (Read 1 (Avläsning 1) och Read 2 (Avläsning 2) använder 151 cykler; Index 1 och 2 använder 10 cykler).

6. Ange ett biblioteksrör-ID (rekommenderat format som DX1234567-LIB ) och välj sedan **Next** (Nästa).

Om inget biblioteksrör-ID specificeras i detta steg måste den planerade körningen väljas innan förbrukningsmaterial för sekvensering laddas. Om fel biblioteksrör-ID anges i detta steg måste den planerade körningen korrigeras innan förbrukningsartiklar laddas. Se *[Körningsrevision](#page-8-0)* på sidan 5 för protokoll för korrekt körning när förbrukningsmaterial är redo att laddas.

7. På skärmarna Sample data (Provdata) och Sample Settings (Provinställningar) anges provinformation. Provdata kan matas in manuellt eller genom att importera en provdatafil. Prov-ID måste vara unikt för varje prov och får endast innehålla alfanumeriska tecken, understreck och bindestreck. Inkludera inte mellanslag. Well Position (Brunnsposition) avser brunnen i format A01 till H04 på indexplattan. Indexsekvensinformationen fylls i automatiskt när indexplattans brunnsposition anges. Kön måste anges som Male (Man), Female (Kvinna) eller Unknown (Okänd). Biblioteksplattans ID och biblioteksbrunnens ID (t.ex. format A01) är obligatoriska fält.

- För att mata in provdata manuellt ska du lägga till rader (till totalt 6 för S2 eller 16 för S4 flödescell) och ange nödvändig information i fälten Sample ID (Prov-ID) och Well Position (Brunnsposition). Information kan också kopieras och klistras in från Excel. Välj **Next** (Nästa). På skärmen Sample settings (Provinställningar) anger du Library Plate ID (Biblioteksplattans ID), Library Well ID (Bibliotekets brunns-ID) och Sex (Kön). Välj **Next** (Nästa).
- För att importera en provdatafil väljer du **Import Samples** (Importera prover) och laddar upp provdatafilen. Informationen fylls i automatiskt i rader. En mall (\*.csv) finns tillgänglig för nedladdning på denna skärm. Välj **Next** (Nästa). På skärmen Sample Settings (Provinställningar) fylls information automatiskt i rader från den importerade provdatafilen. Välj **Next** (Nästa).
- 8. På skärmen Analysis Settings (Analysinställningar) anger du batchnamnet som registrerats under batch- och körningsplanering.
- 9. [Valfritt] Välj flödescelltyp, S2 eller S4.
- 10. Bekräfta eller avmarkera kryssrutan för att generera ORA-komprimerade FASTQ:er och välj sedan **Next** (Nästa).
- OBS! TruSight Whole Genome Analysis Application genererar ORA-komprimerade FASTQ:er som standard. Om du ändrar den här inställningen ökar storleken på den slutliga datautmatningen.
- 11. Granska den angivna informationen på skärmen Run Review (Körningsgranskning). Om inga ändringar behövs väljer du **Save** (Spara). Om ändringar behövs väljer du **Back** (Tillbaka) efter behov för att återgå till lämplig skärm.

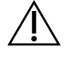

### FÖRSIKTIGHET

TruSight Whole Genome har validerats för 6 prover vid användning av NovaSeq 6000Dx S2-flödescellen och 16 prover vid användning av NovaSeq 6000Dx S4-flödescellen. Se till att rätt antal prover anges för den valda flödescellkonfigurationen.

### <span id="page-8-0"></span>**Körningsrevision**

Om ändringar krävs efter att körningen har skapats och innan förbrukningsmaterial laddas för sekvensering, revidera körningarna i IVD-läge antingen på instrumentet eller genom att öppna Illumina Run Manager (IRM) med en webbläsare på en nätverksansluten dator.

- 1. Välj **Runs** (Körningar).
- 2. Välj körningsnamnet på fliken Planned Runs (Planerade körningar).
- 3. Välj **Edit** (Redigera).
- 4. Uppdatera körnings- eller provinformationen efter behov. Ange till exempel eller korrigera biblioteksrör-ID för att matcha det som användes när arbetsflödet slutfördes.
- 5. Välj **Next** (Nästa) för att köra Run Review (Körningsgranskning).
- 6. Välj **Save** (Spara).

#### 7. Välj **Exit** (Avsluta).

Återgå till sekvensering i IVD-läge för att upprepa laddning av förbrukningsartiklar. Körningen ska nu markeras automatiskt.

Om du uppdaterar biblioteksrör-ID när du laddar förbrukningsartiklar återgår du till Run Selection (Körningsval) i kontrollprogrammet och välj **Refresh** (Uppdatera) för den associerade kolumnen, A eller B. Körningen ska nu markeras automatiskt. Om inte väljer du **Back** (Tillbaka) för att upprepa laddning av förbrukningsmaterial.

### <span id="page-9-0"></span>**Repetera analys**

Se avsnittet Troubleshooting (Felsökning) i TruSight Whole Genome Package Insert (dokumentnr 200050132) för att avgöra vilken typ av Requeue Analysis (Repetera analys) som är mest lämplig.

Repetera analys utan några ändringar

- 1. Välj namnet för Completed Run (Fullbordad körning) för att visa Run Details (Körningsdetaljer).
- 2. Välj **Requeue Analysis** (Repetera analys).
- 3. Välj **Requeue analysis with no changes** (Repetera analys utan några ändringar).
- 4. Ange detaljer i fältet Reanalysis Reason (Orsak till repeterad analys).
- 5. Välj **Requeue Analysis** (Repetera analys).
- 6. Lämna sidan och navigera till sidan Active Runs (Aktiva körningar) för att bekräfta att repetitionen pågår.

#### Repetera analys med ändringar

- 1. Välj namnet för Completed Run (Fullbordad körning) för att visa Run Details (Körningsdetaljer).
- 2. Välj **Requeue Analysis** (Repetera analys).
- 3. Välj **Edit run settings** (Redigera körningsinställningar) och **Requeue Analysis** (Repetera analys).
- 4. Ange detaljer i fältet Reanalysis Reason (Orsak till repeterad analys).
- 5. Välj **Requeue Analysis** (Repetera analys).
- 6. Bekräfta eller uppdatera Run Settings (Körningsinställningar) och välj sedan **Next** (Nästa).
- 7. Korrigera provinformationen efter behov genom att uppdatera fälten manuellt eller välj **Download Template** (Hämta mall) för att skapa en sampledata.csv-fil med aktuell information. Korrigera information och ta bort befintliga rader på fliken Sample Data (Provdata) innan du använder Import Samples (Importera prover) för att fylla i korrigerade provdata.
- 8. Granska informationen på skärmen Run Review (Körningsgranskning) och välj **Save** (Spara) för att starta repeterad analys.
- 9. Välj **Exit** (Avsluta) och navigera till sidan Active Runs (Aktiva körningar) för att bekräfta att repetitionen pågår.

<span id="page-10-0"></span>Den ursprungliga körningsdatamappen måste finnas på den externa lagringsplatsen som anges i Run Details (Körningsdetaljer) för att den repeterade analysen ska kunna slutföras. Om repeterad analys misslyckas ska du se till att körningen inte har flyttats eller tagits bort.

## Visa körning och resultat

- 1. På huvudskärmen för Illumina Run Manager i IVD-läge väljer du **Runs** (Körningar).
- 2. På fliken Completed Runs (Slutförda körningar) väljer du körningsnamn. Den här fliken visar även körningar som har slutförts på grund av misslyckad sekvensering, dataöverföring eller analys. Aktiva körningar och deras status visas på fliken Active Runs (Aktiva körningar). Se NovaSeq 6000Dx produktdokumentation (dokument nr 200010105) för mer information.
- 3. Välj Körningsnamn på fliken Completed Runs (Slutförda körningar) för att visa körningsdetaljer och resultat för sökvägen till analysutdatamappen. För underkända körningar ska du granska status för varje steg och sedan se avsnittet Troubleshooting (Felsökning) i TruSight Whole Genome Package Insert (dokumentnr 200050132).
- 4. Navigera till analysmappen på din lokala enhet och öppna Consolidated Report (Konsoliderad rapport) för att granska resultatet GODKÄND/UNDERKÄND för varje QC-steg enligt följande:
	- För kvalitetskontroll av sekvenseringskörning ska du se Sammanfattning av QC-resultat för sekvensering
	- För FASTQ-QC för varje prov i körningen ska du se Sammanfattning av FASTQ QC-resultat
	- För biblioteks-QC för varje prov i körningen ska du se Sammanfattning av QC-resultat för provbibliotek

Om ett UNDERKÄND-resultat observeras ska du notera QC-steget och se avsnittet Troubleshooting (Felsökning) i TruSight Whole Genome Package Insert (dokumentnr 200050132).

# <span id="page-11-0"></span>Sammanfattning av utdatafil

TruSight Whole Genome Analysis Application sparar följande huvudutdatafiler. Se filinformationsavsnitten nedan för placering av huvudutdatafiler.

Körningar och prover som inte uppfyller giltighetskriterierna producerar inte CRAM-, ROH bed- eller \*genome.vcf-filer.

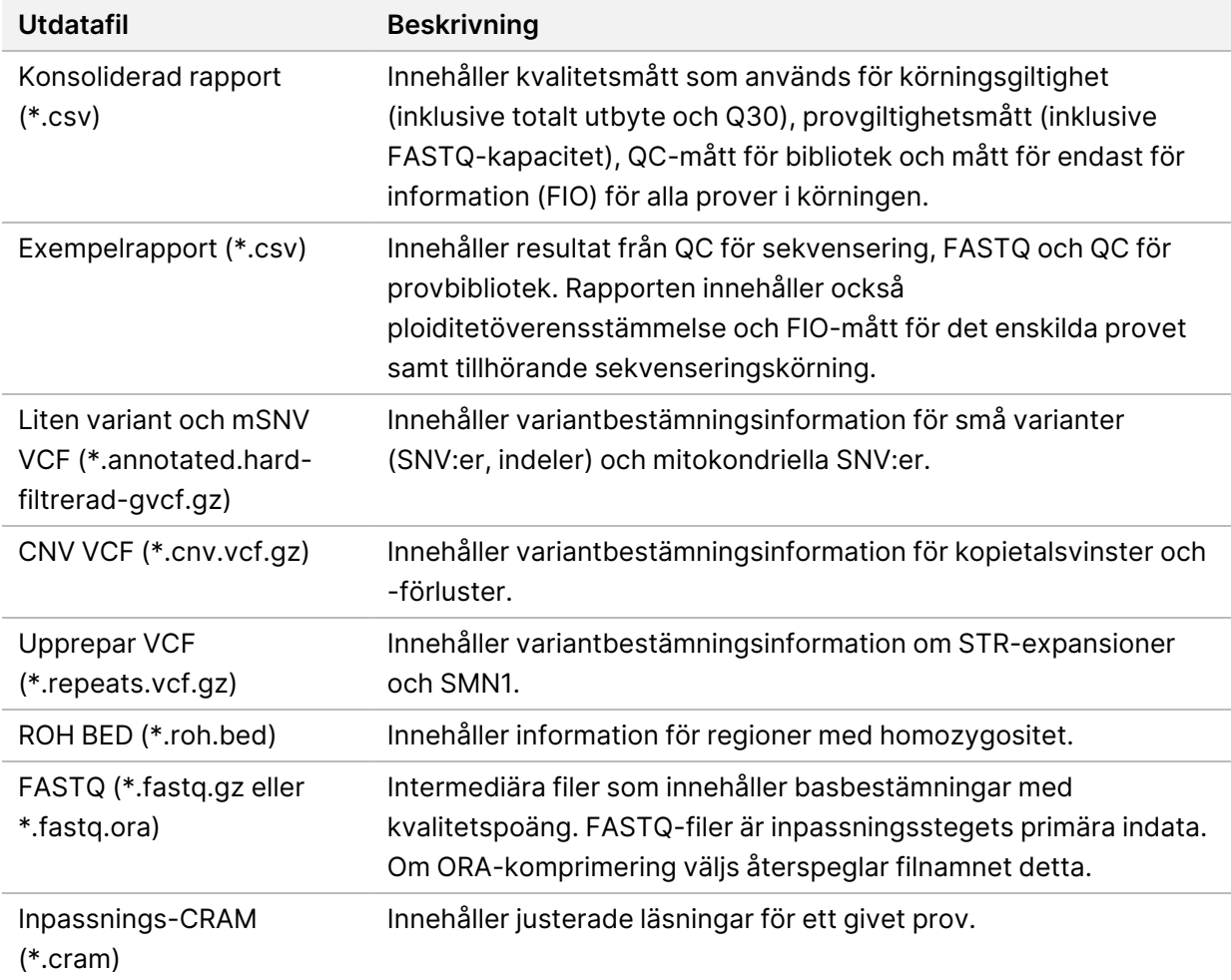

### <span id="page-11-1"></span>**Information om QC-rapport**

Katalogen Consolidated Report (konsoliderad rapport) <<RunID>> Consolidated Report.csv finns i katalogen TruSightWholeGenomeAnalysis x.x.x run-complete och innehåller information om kvalitetsmått som används för att godkänna eller underkänna prover i olika analysstadier. Enskilda provrapporter <<Sample\_ID>> Sample\_Report.csv finns i mapparna <Sample\_ID> i katalogen TruSightWholeGenomeAnalysis\_x.x.x\_run-complete.

Rapportrubrikerna innehåller följande information om körningen: appversionen, batchnamnet, bibliotekspoolrörs-ID, sekvenseringskörningsnamnet, sekvenseringskörnings-ID och flödescelltyp. Följande tabeller beskriver informationen som ingår i den Consolidated Report (konsoliderad rapport). Den individuella provrapporten innehåller samma information förutom demultiplexmåtten.

| Mätvärden                                            | <b>Specifikationer</b>     | <b>Beskrivning</b>                                                                                                    |
|------------------------------------------------------|----------------------------|----------------------------------------------------------------------------------------------------|
| Icke-indexerat<br>totalt utbyte (GB)                 | $N/A$ (Ej<br>tillämpligt)  | Ingen specifikation eftersom körning med lägre utbyte<br>kan leda till att provbiblioteken godkänns. Räkna med<br>$\geq$ 3 000 Gbp för S4 och $\geq$ 1 000 GB för S2 flödescell. |
| Totalt $% \geq Q30$                                  | $\geq 85$                  | Mätning av baskvalitet på körnivå. Minsta specifikation<br>ställs in eftersom alltför låga %Q30-körningar inte klarar<br>Q30-baser i QC av provbibliotek.                        |
| Sammanfattning<br>av QC-resultat<br>för sekvensering | GODKÄND eller<br>UNDERKÄND | För underkänd QC för sekvensering ska du se avsnittet<br>Troubleshooting (Felsökning) i TruSight Whole Genome<br>Package Insert (dokumentnr 200050132).                          |

Tabell 1 QC-mått för sekvensering

#### Tabell 2 Demultiplex-mätvärden

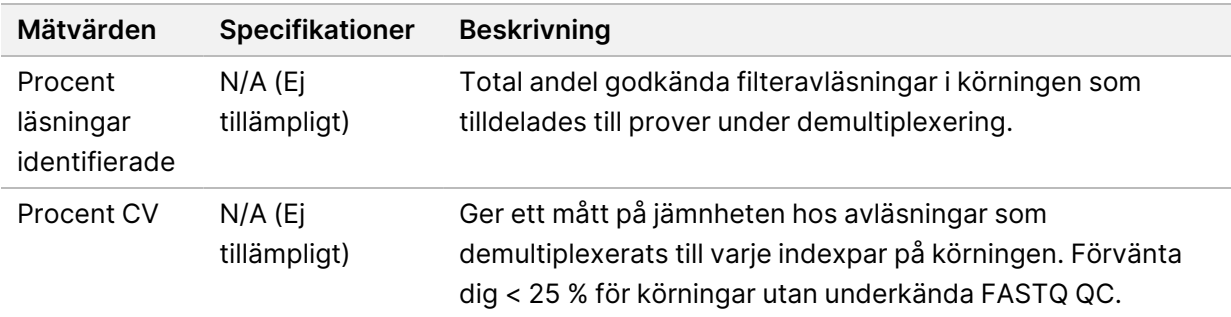

#### Tabell 3 FASTQ QC-mått

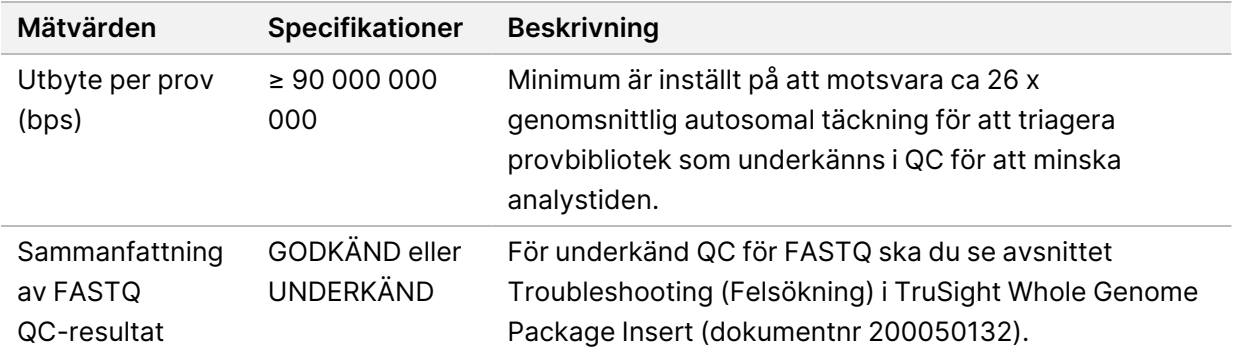

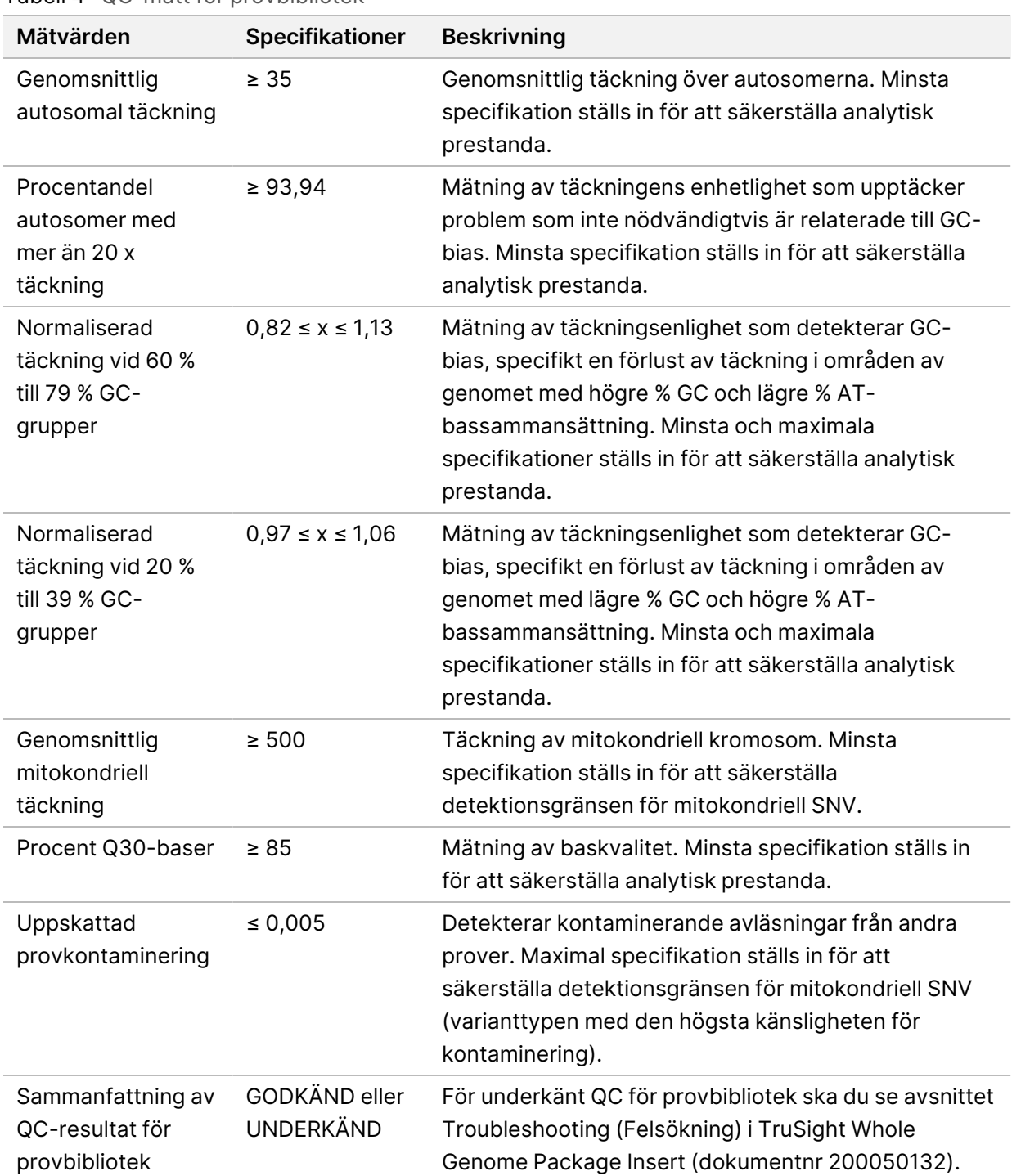

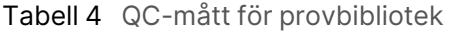

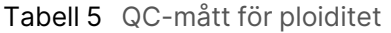

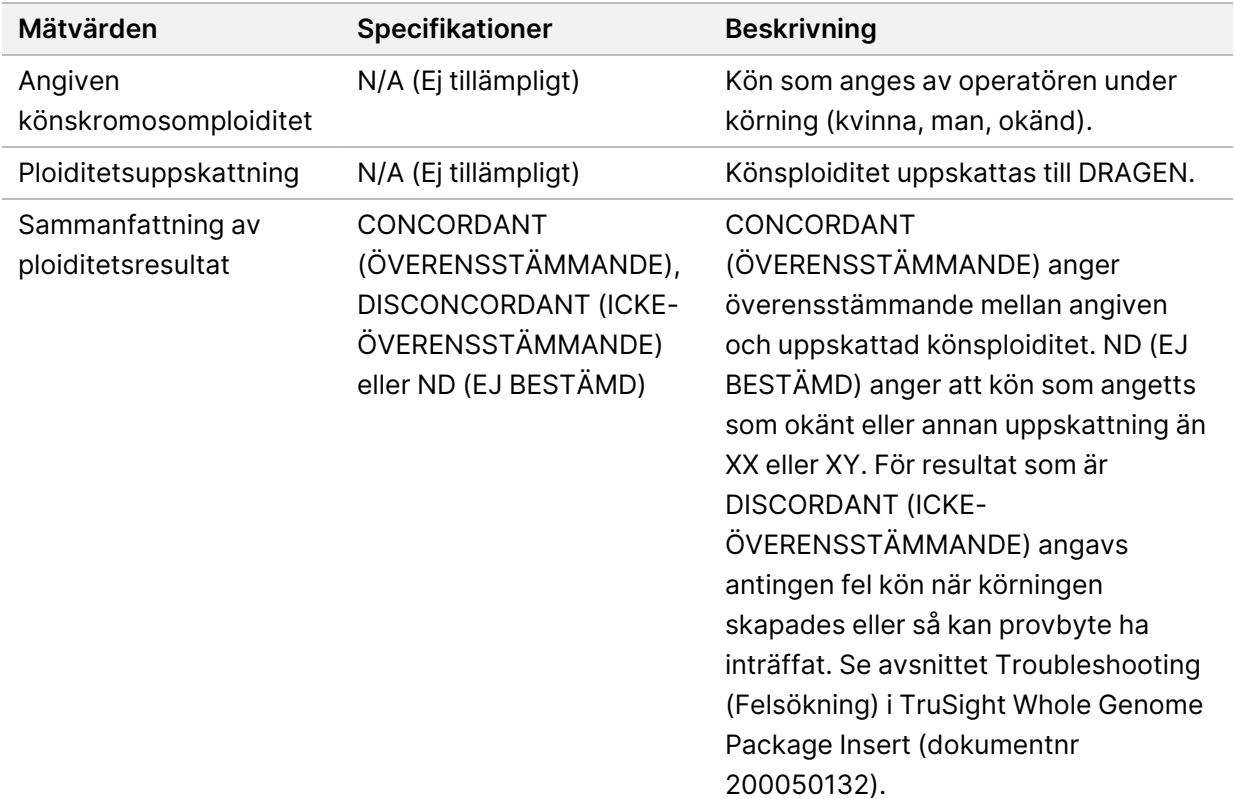

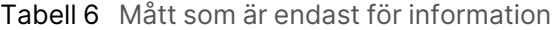

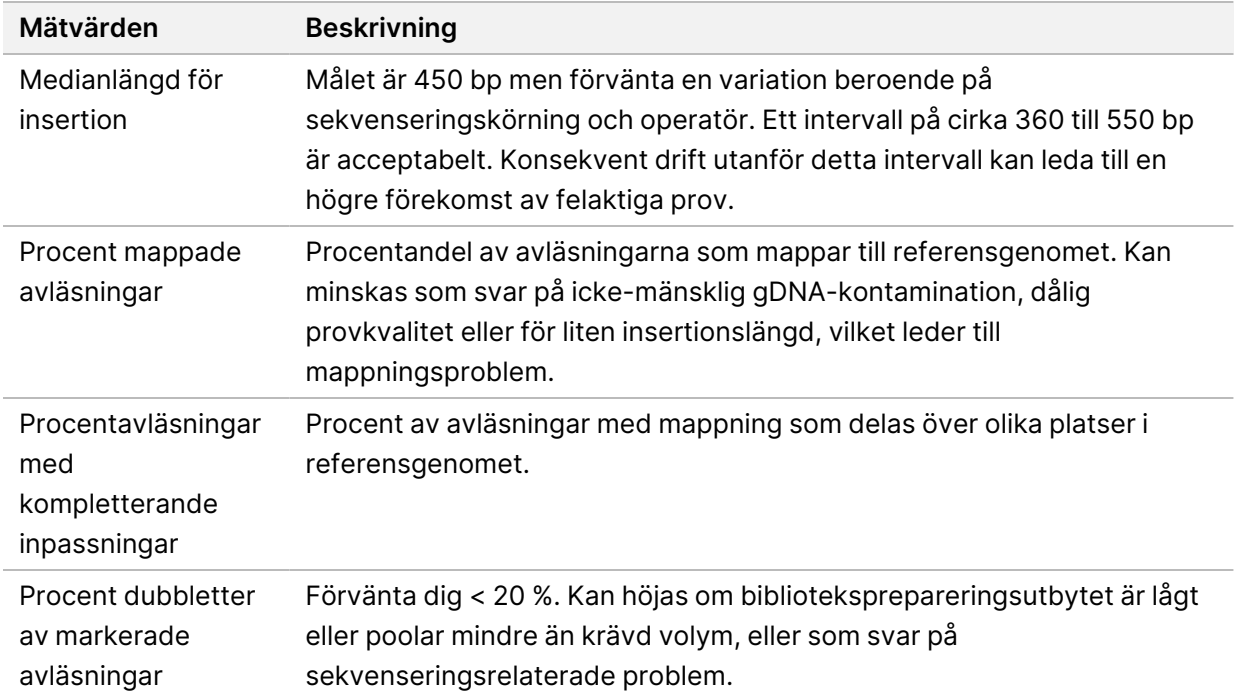

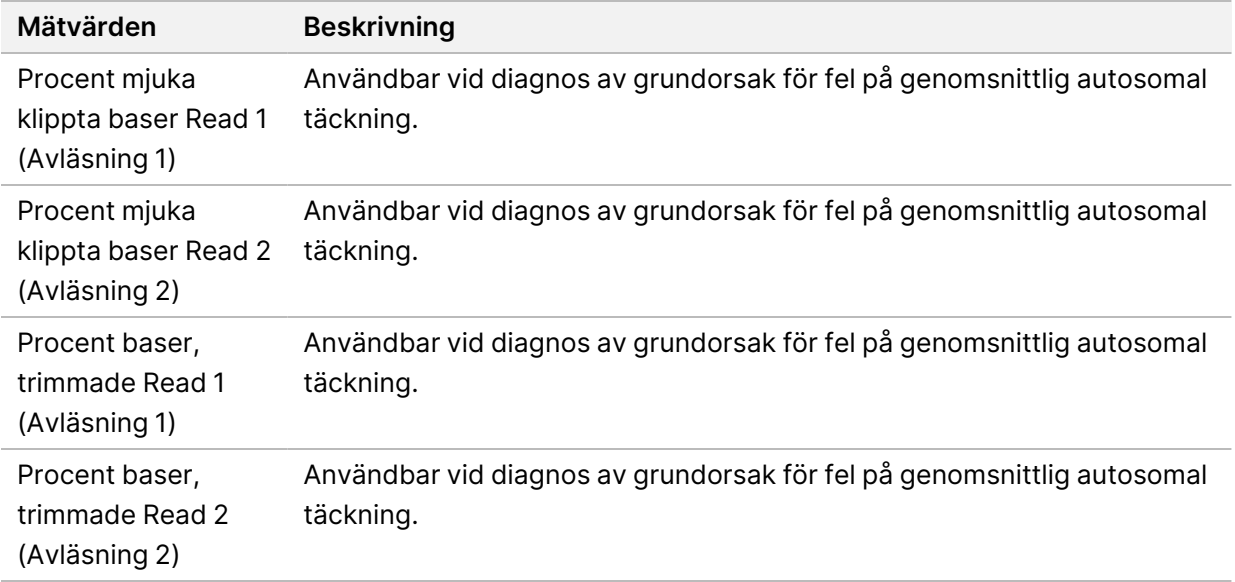

### <span id="page-15-0"></span>**Information om variantbestämningsfil**

### VCF-filer

Filer med variantbestämningsformat (\*.vcf) innehåller information om varianter som finns på specifika positioner i ett referensgenom och återfinns i katalogen <Sample\_ID>/Analysis.

VCF-filhuvudet inkluderar VCF-filformatversionen och variantbestämningsversionen och listar de anteckningar som används i resten av filen. Den sista raden i huvudet innehåller kolumnhuvudet för datalinjerna. Var och en av VCF-filens datarader innehåller information om en enda referensposition.

Alla VCF-filer innehåller en rubrik med beskrivningar av utdatakolumner och variantbestämningsdata i kolumner märkta som CHROM, POS, ID, REF, ALT, QUAL, FILTER, INFO, FORMAT, SAMPLE. Definitioner av kolumnvärden kan variera mellan variantbestämningar.

### Liten variant och mSNV VCF

Utdata sparas under filen < Sample\_ID>.annotated.hard-filtered.gvcf.gz i katalogen < Sample ID>/Analysis.

En genomisk VCF-fil (gVCF) innehåller information om varianter och positioner som fastställts vara homozygota för referensgenomet. För homozygota regioner innehåller gVCF-filen statistik som anger hur väl läsningar stöder frånvaron av varianter eller alternativa alleler. gVCF-filen innehåller en konstgjord <NON\_REF>-allel. Avläsningar som inte stöder referensen eller några varianter tilldelas <NON\_REF>-allelen. DRAGEN använder dessa avläsningar för att avgöra om positionen kan bestämmas som en homozygot referens, i motsats till att förbli obestämd. Den resulterande poängen representerar den Phred-skalade nivån för förtroende för en homozygot referensbestämning. I könscellsläge är poängen FORMAT/GQ.

DRAGEN tillhandahåller variantfiltrering efter VCF baserat på kommentarer som finns i VCF-posterna. Hårdfiltrering av variant beskrivs nedan. På grund av arten av DRAGEN:s algoritmer, som införlivar hypotesen om korrelerade fel inifrån kärnan av variantbestämning, har arbetsflödet förbättrats med avseende på förmågan att skilja de sanna varianterna från brus och därför minskar beroendet av filtrering efter VCF avsevärt.

TruSight Whole Genome Analysis Application ger en annotering om konfidenspoäng och konfidensnivå för små varianter som kan användas för att ytterligare förbättra prestandan. Förtroendenivåannotering är inte ett kvalitetsfilter och återspeglas därför inte direkt i variantbestämningarnas kvalitetsstatus. Därför är det möjligt att se passerande variantbestämningar som ändå är annoterade som lågt förtroende.

| <b>Rubrik</b> | <b>Beskrivning</b>                                                                                                    |  |  |
|---------------|----------------------------------------------------------------------------------------------------|--|--|
| <b>CHROM</b>  | Referensgenomets kromosom. Kromosomerna visas i samma ordning som<br>referens-FASTA-filen.                                                                                                    |  |  |
| <b>POS</b>    | Variantens enkelbasposition i referenskromosomen. För enkelnukleotidvarianter<br>(SNV) är denna position referensbasen med varianten. För indels är denna<br>position referensbasen omedelbart före varianten.                                                                                                    |  |  |
| ID            | Alltid.                                                                                                    |  |  |
| <b>REF</b>    | Referensgenotypen. Till exempel representeras en deletion av ett enda T som<br>referens TT och alternativ T. En enkel nukleotidvariant A till T representeras som<br>referens A och alternativ T.                                                                                                    |  |  |
| <b>ALT</b>    | Allelerna som skiljer sig från referensen läses. Till exempel representeras en<br>insertion av ett enda T som referens A och alternativ AT. En<br>enkelnukleotidvariant A till T representeras som referens A och alternativ T.                                                                                                    |  |  |
| QUAL          | En Phred-skalad kvalitetspoäng tilldelad av variantbestämmaren. Högre poäng<br>indikerar högre tilltro till varianten och lägre sannolikhet för fel. För<br>kvalitetspoäng Q är den uppskattade sannolikheten för ett fel 10-(Q/10). Till<br>exempel har uppsättningen Q30-bestämningar en felfrekvens på 0,1 %. Många<br>variantbestämmare tilldelar kvalitetspoäng baserat på deras statistiska modeller,<br>som är höga i förhållande till den observerade felfrekvensen. |  |  |

Tabell 7 VCF-filrubriker

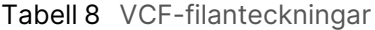

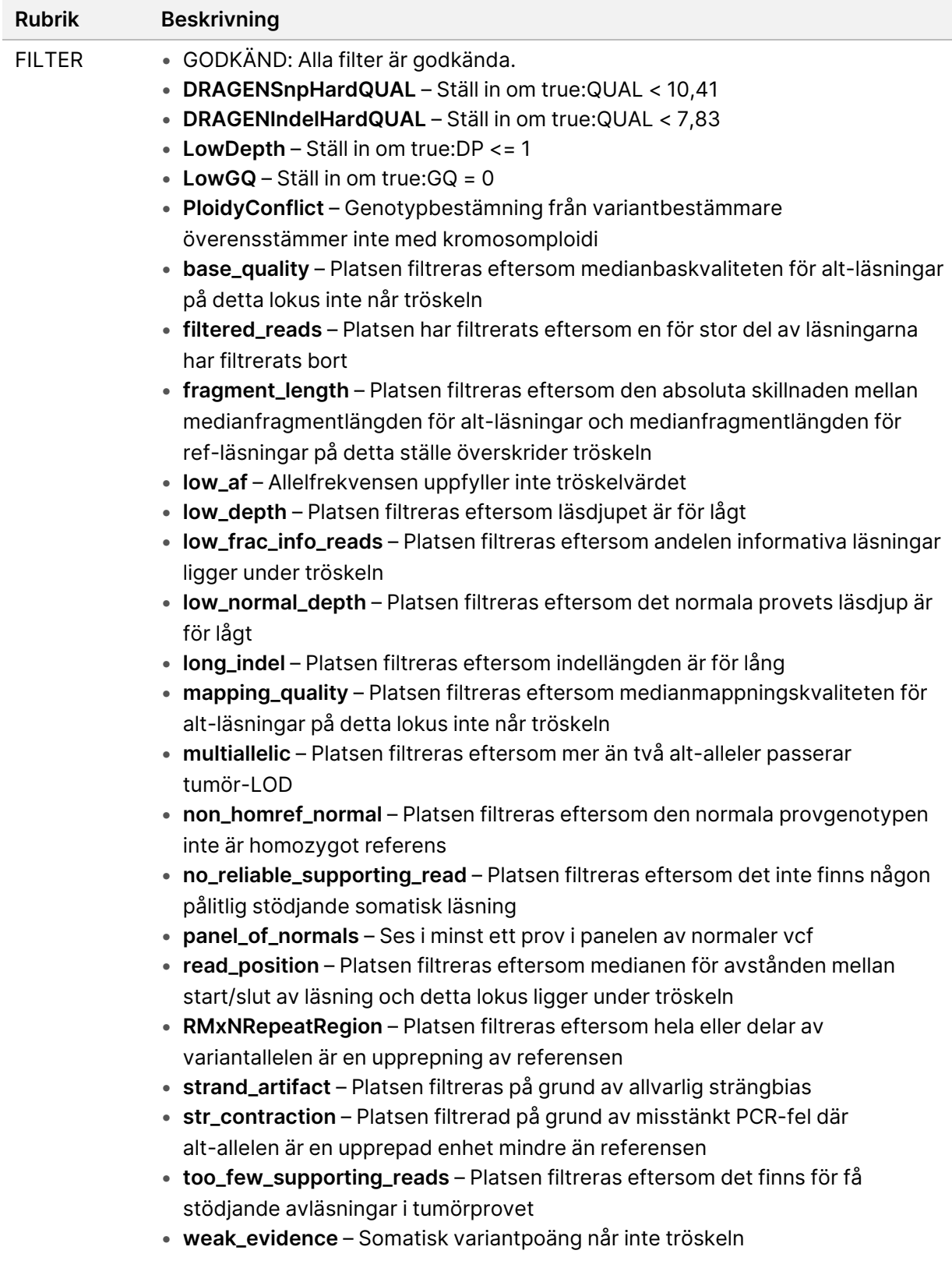

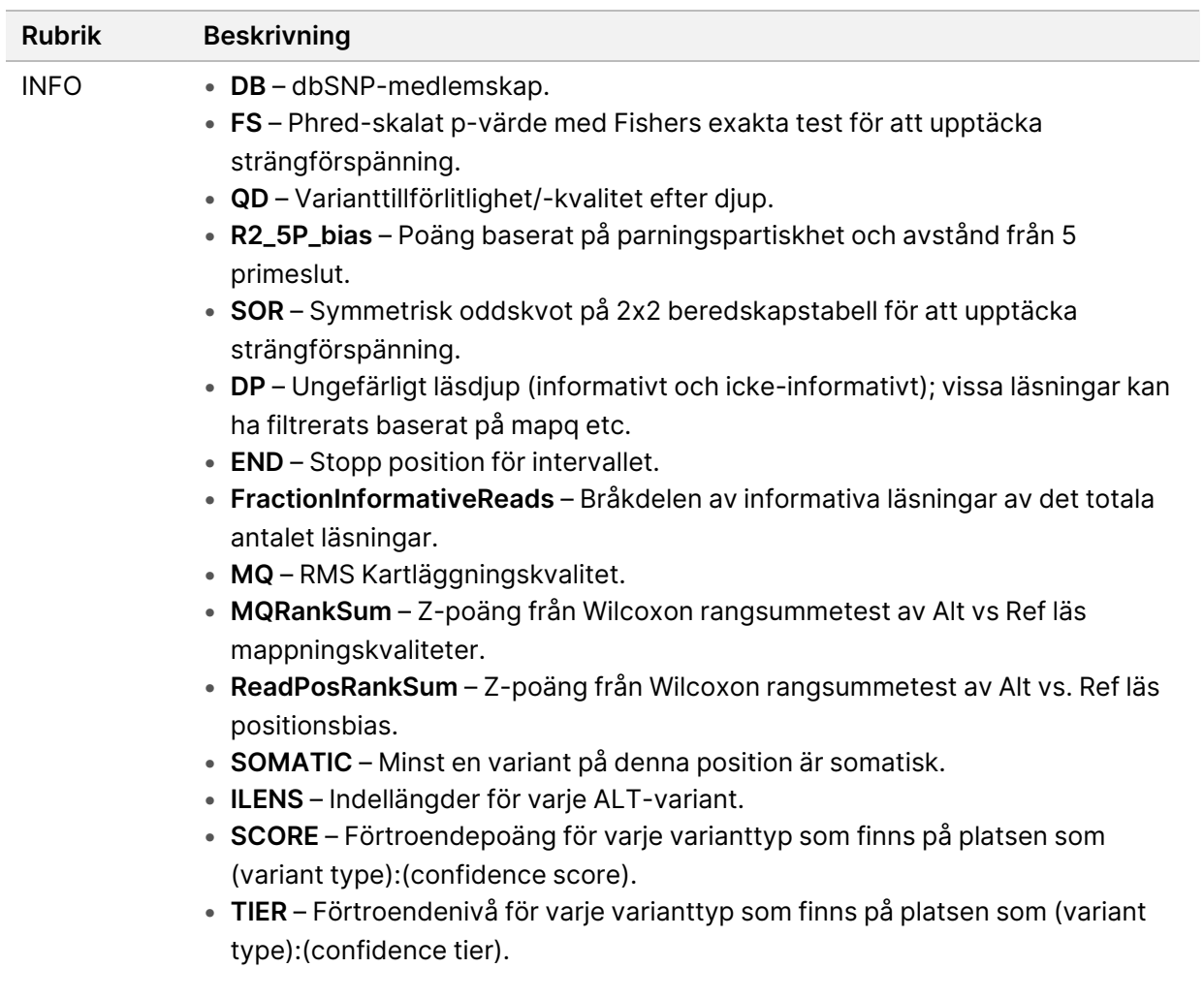

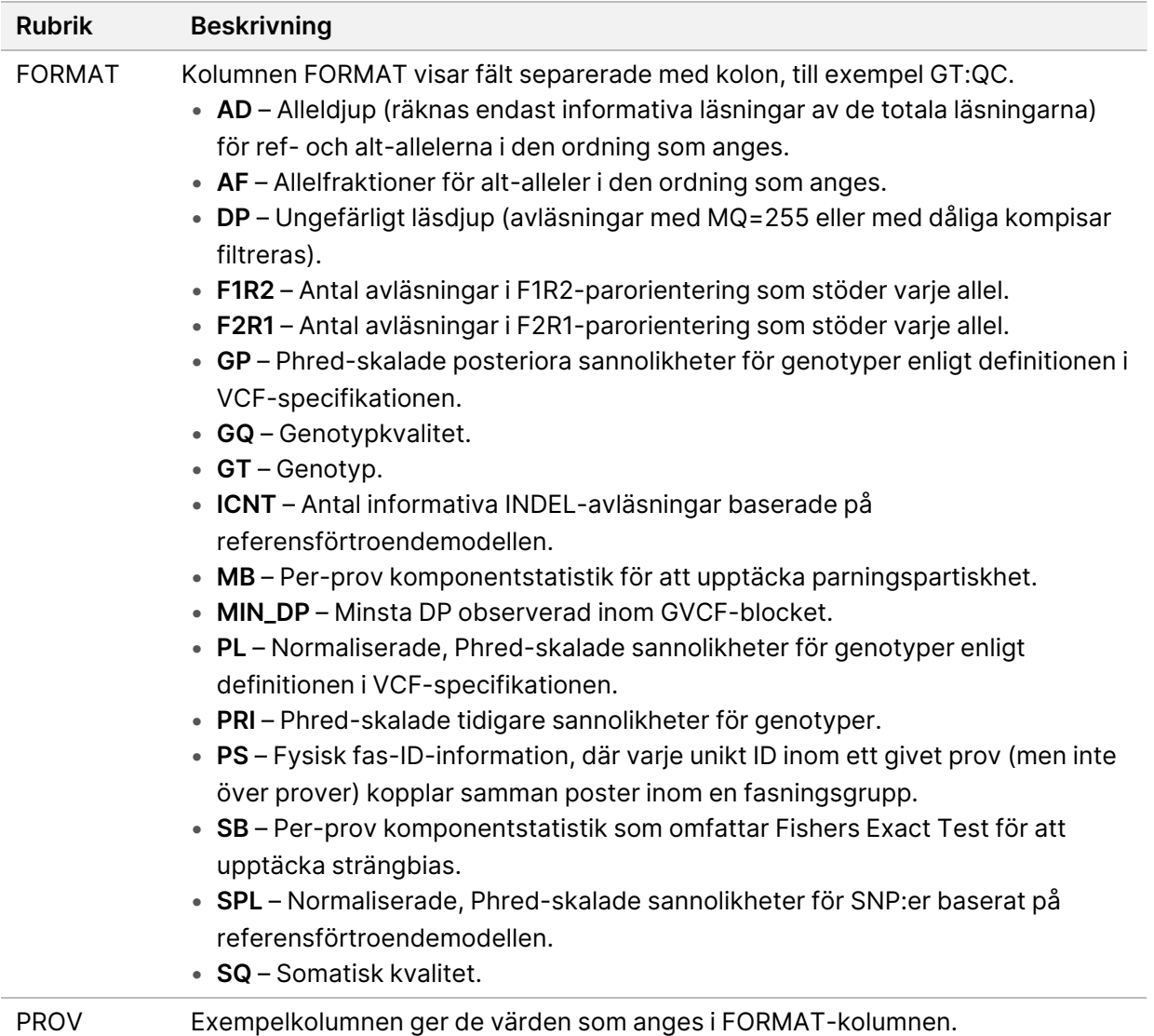

### Kopietalsvariation (VCF)

Målräkningssteget är det första bearbetningssteget för DRAGEN CNV-arbetsflöde och som producerar <Sample ID>.target.counts.gz, sedan utförs GC Bias Correction vilket genererar en \*.target.counts.gc-corrected.gz-fil. Normaliseringssteget producerar \*.tn.tsv.gz-filen. Värdprogramvaran DRAGEN genererar många mellanliggande filer. \*.seg.called.merged är den slutliga bestämningsfilen som innehåller amplifierings- och deletionshändelserna.

Förutom segmentfilen avger DRAGEN bestämningarna i standardiserat VCF-format. Utdata sparas i <Sample\_ID>.cnv.vcf.gz i katalogen <Sample\_ID>/Analysis.

Definitioner av kolumner som är specifika för CNV-bestämmare:

POS-kolumnen är variantens startposition. Enligt VCF-specifikationen, om någon av ALT-allelerna är en symbolisk allel, såsom <DEL>, krävs vadderingsbasen och POS betecknar koordinaten för basen som föregår polymorfismen. Alla koordinater i VCF är 1-baserade.

ID-kolumnen används för att representera händelsen. ID-fältet kodar händelsetypen och koordinaterna för händelsen.

REF-kolumnen innehåller ett N för alla CNV-händelser.

ALT-kolumnen anger typen av CNV-händelse. Eftersom VCF endast innehåller CNV-händelser används endast posten DEL eller DUP.

QUAL-kolumnen innehåller en uppskattad kvalitetspoäng för CNV-händelsen, som används vid hård filtrering.

FILTER-kolumnen innehåller PASS om CNV-händelsen passerar alla filter, annars innehåller kolumnen namnet på det underkända filtret.

INFO-kolumnen innehåller information som representerar händelsen. Posten REFLEN anger händelsens längd. Posten SVTYPE är alltid CNV. Posten END anger händelsens slutposition.

FORMAT-fälten beskrivs i rubriken.

- $GT Genotype$
- SM Linjärt kopieförhållande för segmentets medelvärde
- CN Uppskattat kopietal
- BC Antal grupper i regionen
- PE Antal felaktiga avläsningar med parad ände vid start och stopp av brytpunkter

### Upprepar VCF

ExpansionHunter utför en sekvensgrafbaserad upprepad inpassning av avläsningar som har sitt ursprung inuti och runt varje målupprepning. ExpansionHunter genotypar sedan längden på upprepningen i varje allel baserat på dessa grafinpassningar.

Mer information och analys finns i följande ExpansionHunter-dokument:

- Dolzhenko et al., Detection of long repeat expansions from PCR-free whole-genome sequence data 2017
- Dolzhenko et al., ExpansionHunter: <sup>A</sup> sequence-graph based tool to analyze variation in short tandem repeat regions 2019

STR-variantkatalogen i TruSight Whole Genome Analysis Application innehåller specifikationer för sjukdomsorsakande upprepningar i generna AFF2, AR, ATN1, ATXN1, ATXN10, ATXN2, ATXN3, ATXN7, ATXN8OS, C9ORF72, CACNA1A, CBL, CNBP, CSTB, DIP2B, DMPK, FMR1, FXN, GLS, HTT, JPH3, NIPA1, NOP56, NOTCH2NL, PABPN1, PHOX2B, PPP2R2B och TBP.

Resultaten av upprepad genotypbestämning matas ut som en separat VCF-fil och som ger längden på varje allel vid varje bestämningsbar upprepning som definieras i katalogfilen för upprepningsspecifikation. Filnamnet är <Sample\_ID>.repeats.gz och finns i katalogen <Sample

ID>/Analysis.

Vissa kolumner är specifika för att upprepa expansionsbestämning:

Tabell 9 Huvudsakliga VCF-fält

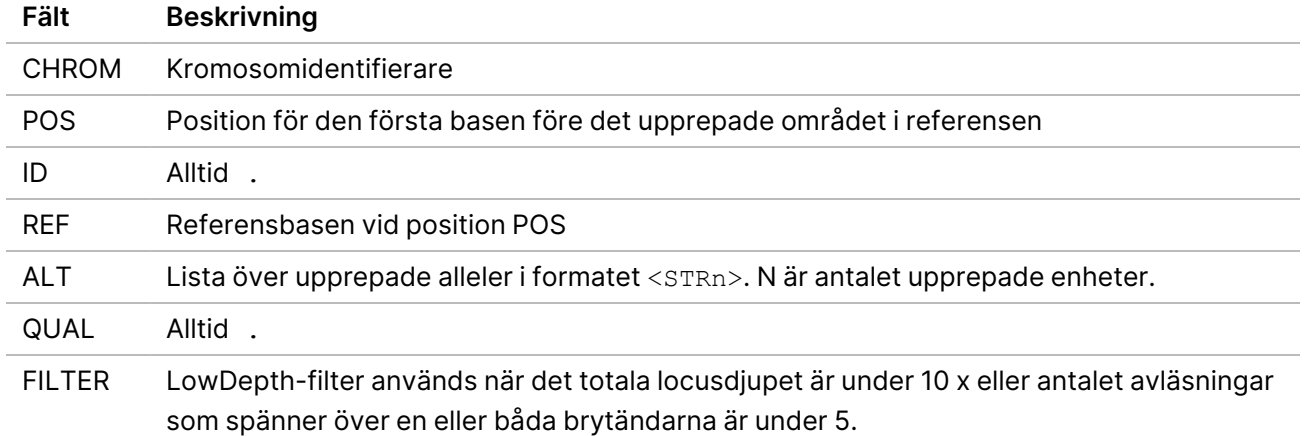

#### Tabell 10 Ytterligare INFO-fält

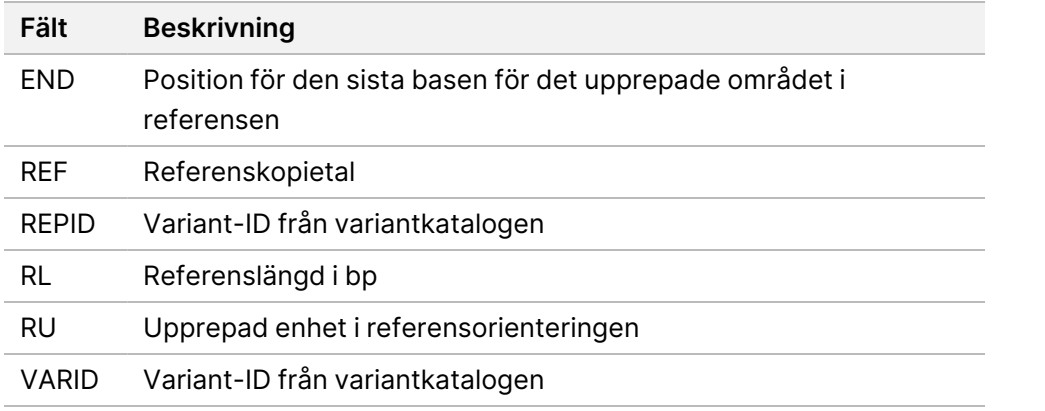

#### Tabell 11 Fält för GENOTYPE (per prov)

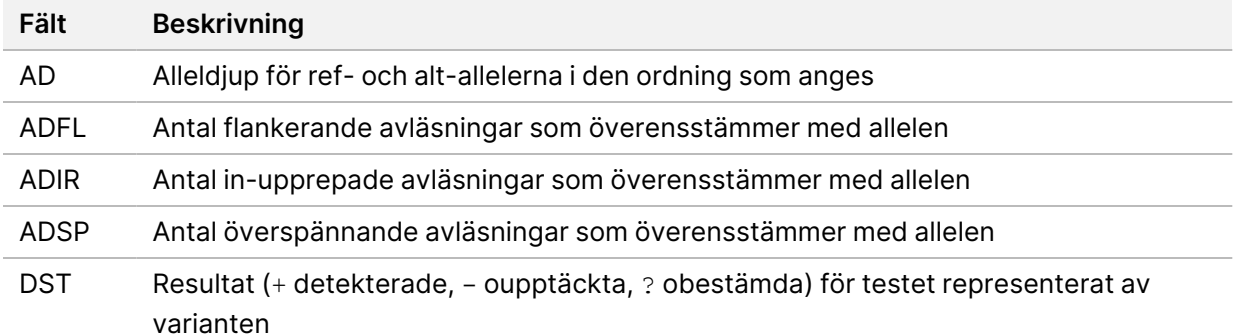

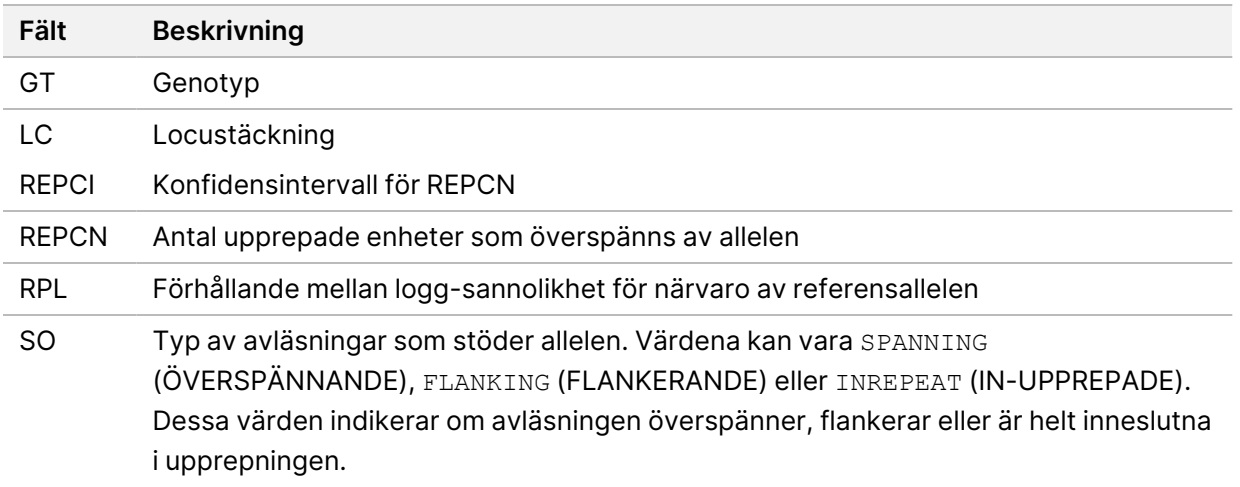

Filen <Sample\_ID>.repeats.vcf.gz-filen innehåller SMN-utdata tillsammans med eventuella målupprepningar. SMN-utdata representeras som en enda SNV-bestämning vid splicepåverkande position i SMN1 (NM\_000344.3:c.840C/T) med status för spinal muskelatrofi (SMA) i följande anpassade fält.

#### Tabell 12 SMA-resultat i utdatafil repeats.vcf

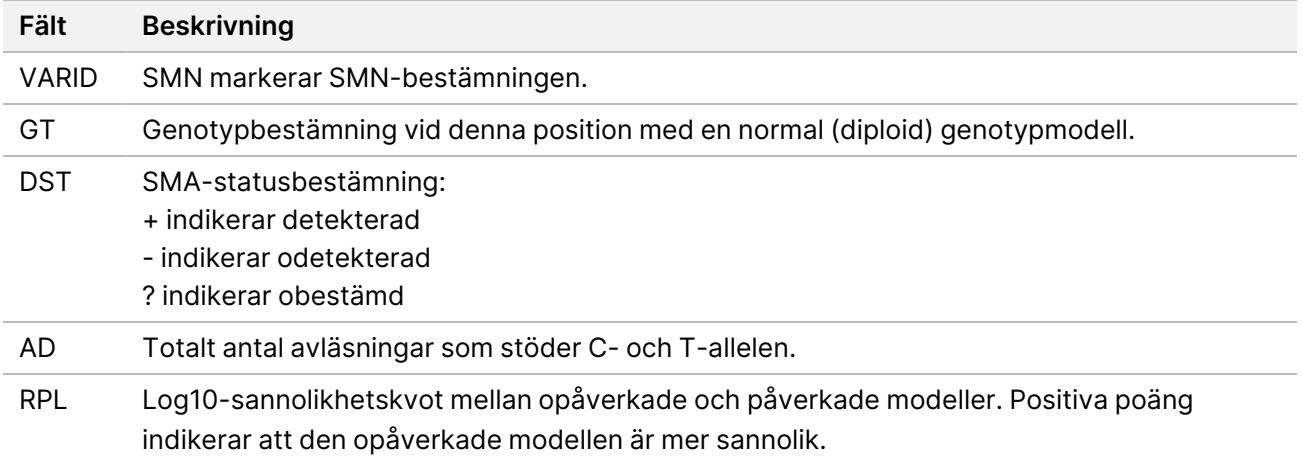

### ROH BED

Regioner av homozygositet (ROH) detekteras som en del av bestämningen av små varianter. Bestämningen upptäcker och ger utdata för homozygositetskörningar från hela genombestämningar på autosomala mänskliga kromosomer. Könskromosomer ignoreras såvida inte provets könskaryotyp är XX, vilket bestäms av Ploidy Estimator. ROH-utdata gör det möjligt för verktyg nedströms att screena för och förutsäga konsangvinitet mellan föräldrarna till proband-personen.

En region definieras som på varandra följande variantbestämningar på kromosomen utan någon stor lucka mellan dessa varianter. Med andra ord bryts regioner av kromosomer eller av stora luckor utan SNV-bestämningar. Luckstorleken är inställd på 3 Mbaser.

ROH-bestämningen producerar en ROH-utdatafil med namnet <Sample\_ID>.roh.bed i katalogen <Sample\_ID>/Analysis. Varje rad representerar en region av homozygositet. Bed-filen innehåller följande kolumner:

Chromosome Start End Score #Homozygous #Heterozygous

Var

- Poäng är en funktion av antalet homozygota och heterozygota varianter, där varje homozygot variant ökar poängen med 0,025, och varje heterozygot variant minskar poängen med 0,975.
- Start- och slutpositioner är ett 0-baserat halvöppet intervall.
- #Homozygot är antalet homozygota varianter i regionen.
- #Heterozygot är antalet heterozygota varianter i regionen.

Bestämningen producerar också en mätvärdesfil med namnet <Sample\_ID>.roh\_metrics.csv som listar antalet stora ROH och procentandelen SNP i stora ROH (> 3 MB).

### Uppskattningsmått för ploiditet

Ploidy Estimator körs som standard. Ploidy Estimator använder avläsningar från mapparen/inpassaren för att beräkna sekvenseringsdjupet för täckning för varje autosom och allosom i det mänskliga genomet. Könskaryotypen för provet uppskattas sedan med hjälp av kvoterna mellan medianvärdet för könskromosomtäckning och medianvärdet för autosomal täckning. XX eller XY, och CONCORDANT (ÖVERENSSTÄMMANDE), DISCORDANT (ICKE-ÖVERENSSTÄMMANDE) eller ND (EJ FASTSTÄLLD) jämfört med provdata som tillhandahålls rapporteras i den konsoliderade rapporten. De detaljerade resultaten, inklusive varje normaliserad mediantäckning per contig, rapporteras i filen <Sample ID>.ploidy\_estimation\_metrics.csv.

### <span id="page-23-0"></span>**FASTQ-filer**

FASTQ (\*.fastq.gz, \*.fastq.ora) är ett textbaserat filformat som innehåller basbestämningar och kvalitetsvärden per läsning. Varje fil innehåller följande information:

- Providentifierare
- **Sekvensen**
- Ett plustecken (+)
- Phred-kvalitetspoäng i ett ASCII + 33-kodat format

Programvaran genererar en FASTQ-fil för varje prov, avläsning och spår. För varje prov i en körning av parad ände genererar programvaran till exempel två FASTQ-filer: en för Read 1 (Avläsning 1) och en för Read 2 (Avläsning 2). Förutom dessa exempel på FASTQ-filer genererar programvaran två FASTQ-filer per spår som innehåller alla okända prover. FASTQ-filer för Index Read 1 (Indexavläsning 1) och Index Read 2 (Indexavläsning 2) genereras inte eftersom sekvensen ingår i rubriken för varje FASTQ-post. Filnamnsformatet skapas från fält som specificeras i provarket och använder filnamnsformatet <Sample\_ID>\_S#\_L00#\_R#\_001.fastq.gz

FASTQ-filer sparas i katalogen <Sample\_ID>/Conversion. I FASTQ-katalogen i analysmappen kan man hitta loggkatalogen med BCL-till-FASTQ-konverteringsloggar och rapportkatalogen som innehåller olika avläsningsmätvärdesfiler och SampleSheet.csv som används för FASTQ-konvertering. FASTQ-filer från obestämda avläsningar finns i katalogen Undetermined/Conversion (Obestämd/Konvertering) i analysmappen.

Providentifieraren formateras enligt följande:

```
@Instrument:RunID:FlowCellID:Lane:Tile:X:Y ReadNum:FilterFlag:0:SampleNumber
Exempel:
@SIM:1:FCX:1:15:6329:1045 1:N:0:2
TCGCACTCAACGCCCTGCATATGACAAGACAGAATC
+
<>;##=><9=AAAAAAAAAA9#:<#<;<<<????#=
```
### <span id="page-24-0"></span>**CRAM-filer**

Komprimerad referensorienterad inpassningskarta (CRAM-filer) (\*.cram) lagras i katalogen <Sample ID>/Analysis och innehåller rubriker och inpassningsposter i förhållande till den genomiska referensfilen som används under inpassning. Sökvägen till referensfilen visas i filen <Sample ID>/Analysis/<Sample\_ID>-replay.json som en --ht-reference parameter, som är standardinställd på hg38.fa.

CRAM-filer innehåller en rubriksektion och en inpassningssektion:

- **Header** (Rubrik) Innehåller information om hela filen, som provnamn, provlängd och justeringsmetod. Justeringar i inriktningssektionen är associerade med specifik information i rubriksektionen.
- **Alignments** (Justeringar) Innehåller läsnamn, lässekvens, läskvalitet, anpassningsinformation och anpassade taggar. Läsnamnet inkluderar kromosomen, startkoordinaten, justeringens kvalitet och matchningsbeskrivningssträngen.

Justeringssektionen innehåller följande information för varje läs- eller läspar:

- AS: Inriktningskvalitet med parad ände.
- RG: Läsgrupp, som anger antalet läsningar för ett specifikt prov.
- BC: Streckkodstagg, som indikerar det demultiplexade prov-ID som är kopplat till läsningen.
- SM: Ensidig inriktningskvalitet.
- XC: Matcha deskriptorsträng.
- XN: Tagg för amplikonnamn, som registrerar det amplikon-ID som är kopplat till läsningen.

För att visa inpassningsposter kan sam tools (samverktyg) användas som samtools view -reference <path to reference folder>/hg38.fa <Sample ID>.cram. En indexfil och en kontrollsummafil genereras också.

# <span id="page-25-0"></span>Teknisk hjälp

För teknisk hjälp kontaktar du Illumina tekniska support.

**Webbplats:** [www.illumina.com](http://www.illumina.com/)

**E-post:** [techsupport@illumina.com](mailto:techsupport@illumina.com)

**Säkerhetsdatablad (SDS)** — Finns på Illuminas webbplats på [support.illumina.com/sds.html](http://support.illumina.com/sds.html).

**Produktdokumentation** — Kan hämtas på [support.illumina.com.](https://support.illumina.com/)

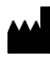

Illumina, Inc. 5200 Illumina Way San Diego, California 92122 USA +1 800 809 ILMN (4566) +1 858 202 4566 (utanför Nordamerika) techsupport@illumina.com www.illumina.com

FÖR IN VITRO-DIAGNOSTISKT BRUK. © 2024 Illumina, Inc. Med ensamrätt.

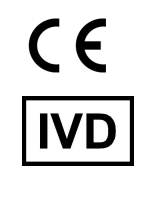

EC REP

Illumina Netherlands B.V.<br>Steenoven 19<br>5626 DK Eindhoven<br>The Netherlands

#### **Australisk sponsor**

Illumina Australia Pty Ltd Nursing Association Building Level 3, 535 Elizabeth Street Melbourne, VIC 3000 Australien

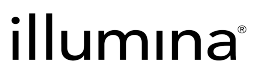